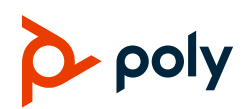

# **Poly Edge E Series Phones Quick Tips**

3725-47488-001A | Poly Voice OS Software 8.0.0 | August 2022

These Quick Tips apply to Poly Edge E Series Phones.

## **Home Screen**

Displays menu options for settings and device information for all Poly Edge E Series Phones.

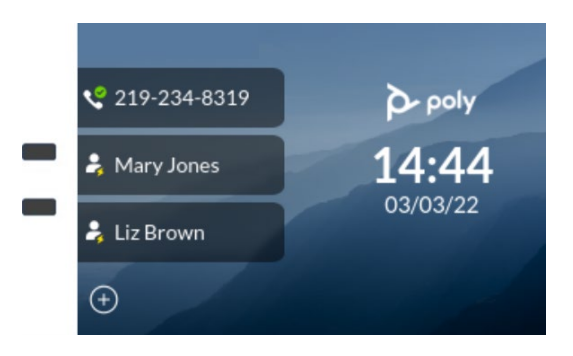

# **Place a Call**

You can only have one active call in progress on your phone.

**»** Do one of the following:

### **To place a call:**

- Pick up the handset, enter the phone number, and press **Send**.
- Press  $\mathbf{\Theta}$  or  $\mathbf{\mathbf{\mathbb{O}}}$  enter the phone number, and press **Send**.
- Enter the phone number, press **Dial**, and pick up the handset.
- Enter the phone number and press  $\mathbf{\Theta}$  or  $\mathbf{\Theta}$
- Press the line key, enter the phone number, and select **Send**.
- Select **New Call**, enter the phone number, and press **Send**.

# **Answer a Call**

You can answer a call using the handset, speakerphone, or a headset.

#### **To answer a call:**

- **»** Do one of the following:
	- $\triangleright$  To answer with the speakerphone, press  $\bigcirc$  or press the **Answer** softkey.
	- $\triangleright$  To answer with the handset, pick up the handset.
	- $\triangleright$  To answer with a headset, press  $\mathbf \Theta$ .

# **End a Call**

You can only end active calls. To end a held call, you must resume the call first.

### **To end an active all:**

**»** Replace the handset in the cradle, press  $\bigcirc$ or  $\mathbf{Q}$ , or press the **End Call** softkey.

### **To end a held call:**

- **1** Highlight the held call and press **Resume**.
- **2** Press **End Call**.

# **Hold and Resume a Call**

You can have multiple calls on hold and resume a call at any time.

### **To hold a call:**

**»** Highlight the call and press the **Hold** softkey or press  $V$ .

### **To resume a call:**

**»** Highlight the call and press the **Resume** softkey or press  $V$ .

# **Transfer a Call**

You can transfer calls to any contact.

#### **To transfer a call:**

- **1** Press and hold the Transfer softkey or press  $(\cdot)$ .
- **3** Choose **Blind** or **Consultative**.
- **4** Dial a number or choose a contact.

If you chose **Blind**, the call is transferred immediately.

**5** If you chose **Consultative**, press the **Transfer** softkey or press  $(\cdot)$  after speaking with your contact.

## **Forward a Call**

You can forward an incoming call to a contact or forward all incoming calls to a contact.

#### **To forward an incoming call:**

**1** On the Incoming Call screen, select **Forward**.

#### **To forward all incoming calls:**

- **2** On the **Main Menu** screen, select **Forward**.
- **3** If you have more than one line, select a line.
- **4** Choose either **Always**, **No Answer**, or **Busy**.
- **5** Enter a contact's number and select **Enable**.

If you chose **No Answer**, you can enter the number of rings before the call is forwarded.

# **Manage Pages**

New pages are automatically added to the **Home** screen of your phone when you exceed the physical line key limit. Use the **Pagination** key to move between the pages, set the default page, and delete pages when you no longer need them.

### **Move Between Pages**

**»** Press the **Pagination** key to move between pages 1-4.

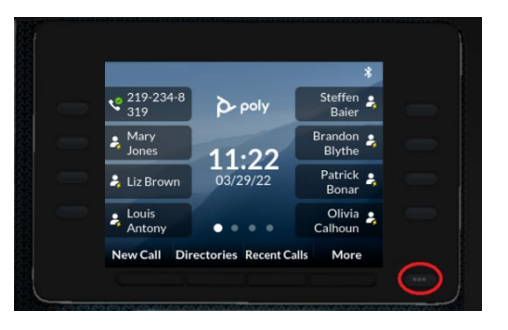

### **Set a Default Home Page**

Use the Pagination key to set a new Default Home page.

#### **To set a Default Home page:**

**1** Move to the page you want to set as the new Default Home page.

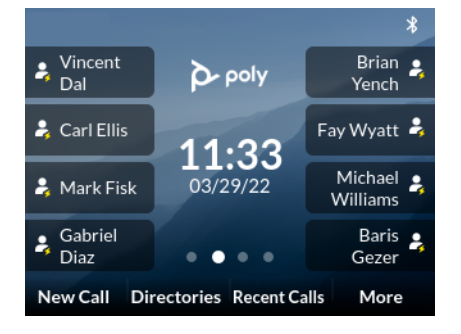

- **2** Long press the **Pagination** key.
- **3** From the **Pagination Options** window, select **Make "Page** *N***" as Default** (where *N*=new page).

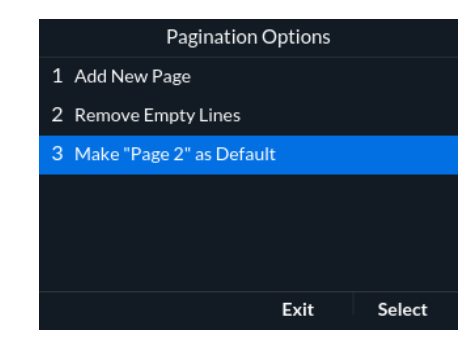

Your new Default Home page displays with a white dot above the page indicator.

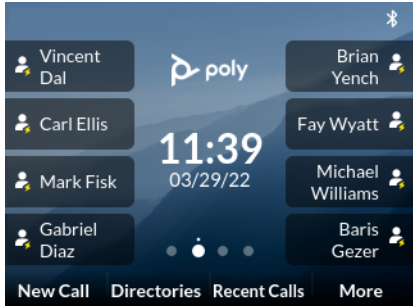

# **Delete a Page**

You can delete a page that has been autoappended.

Prerequisite: Be sure that you've removed all speed dials from the page you want to delete. If a page has speed dials, it can't be deleted.

To delete a page:

# **1** Press **II**

A message displays asking if you want to delete the page.

- **2** Do one of the following:
	- **►** Select **Yes** to delete the page.
	- Select **No** to return to the **Home** screen.

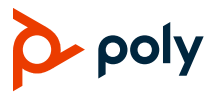

## **Manage Speed Dials**

Add, delete, and replace Speed Dials to the line keys.

### **Add a Speed Dial**

You can add speed dials to any empty line key.

#### **To add a speed dial:**

- **»** Tap  $\overline{+}$  and from the **Add Speed Dial** menu, do one of the following
	- Enter a name in the **Name** field.
	- Scroll to **Contact** and press **Select**. From the **Add New Contact** menu, enter contact information.
	- Scroll to **Directory** and press **Select**. From the **Add Speed Dial – Directory** menu, scroll to the wanted contact, press **Select** and **Add New**.
	- Scroll to **Search** and press **Select**. From the **Add Speed Dial – Search** menu, enter a name. From the **Add Speed Dial – Search Results** menu, scroll to wanted contact and press **Select**.
	- **▶ Scroll to Recent Calls and press Select**. From the **Add Speed Dial – Recent Calls** menu, scroll to the wanted contact and press **Select**.

## **Use Help & Support Menu**

Use the **Help & Support** menu to access help and support information, run diagnostic checks and reports, and get information about your phone.

### **Access Help and Support Information**

Scan a QR code to access help videos, animations, and other documentation from the Help menu of your Poly Edge E series phone. To access help and support information:

- **1** Go to **Main Menu** > **Help & Support**.
- **2** From the **Help & Support** menu, select **Help**.
- **3** Scan the QR code with a mobile device. A URL directing you to additional help and support resources appears.
- **4** Click the URL to access the web page that contains how-to videos, animations, and other documentation you can access for additional help and support.

# **Run a Diagnostics Check**

You can run diagnostics checks and reports on your phone.

#### **To perform diagnostics checks and run reports:**

- **1** Do one of the following:
	- Go to **Menu** > **Help & Support**.
	- Go to **Menu** > **Settings** > **Diagnostics**.
- **2** Select **Run Diagnostics**.
- **3** On the **Diagnostics Check** screen, do one of the following:
	- Select **Yes** to run the check.
	- Select **Back** to return to the **Help & Support** screen.
- **4** On the **Diagnostics Report** screen, do one of the following:
	- $\triangleright$  Select a report to see detailed information.
	- select **Back** to return to the **Help & Support** screen.

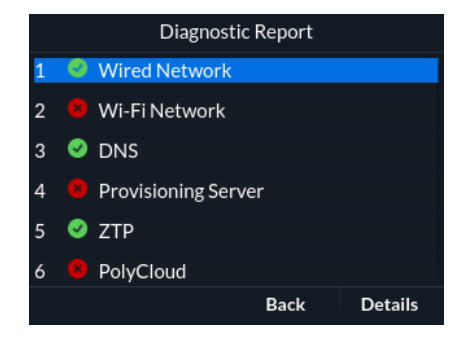

# **Get Help**

**»** Access additional help using your phone by selecting **Help**.

From the **Help** window, you can scan the QR code to access videos and help documentation.

**L** poly

## **Find Phone Information**

Find information about your phone by selecting **About your Phone**.

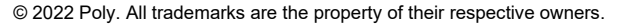